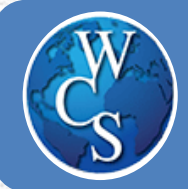

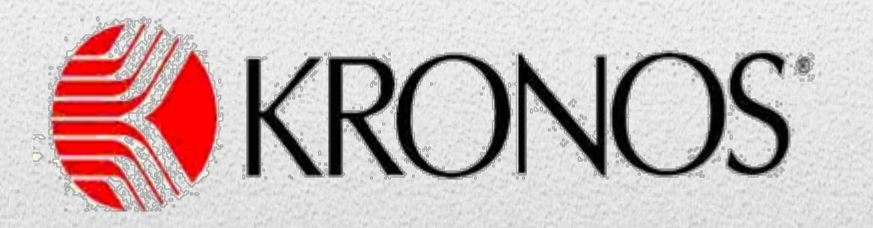

# Time and Attendance System Training Manual

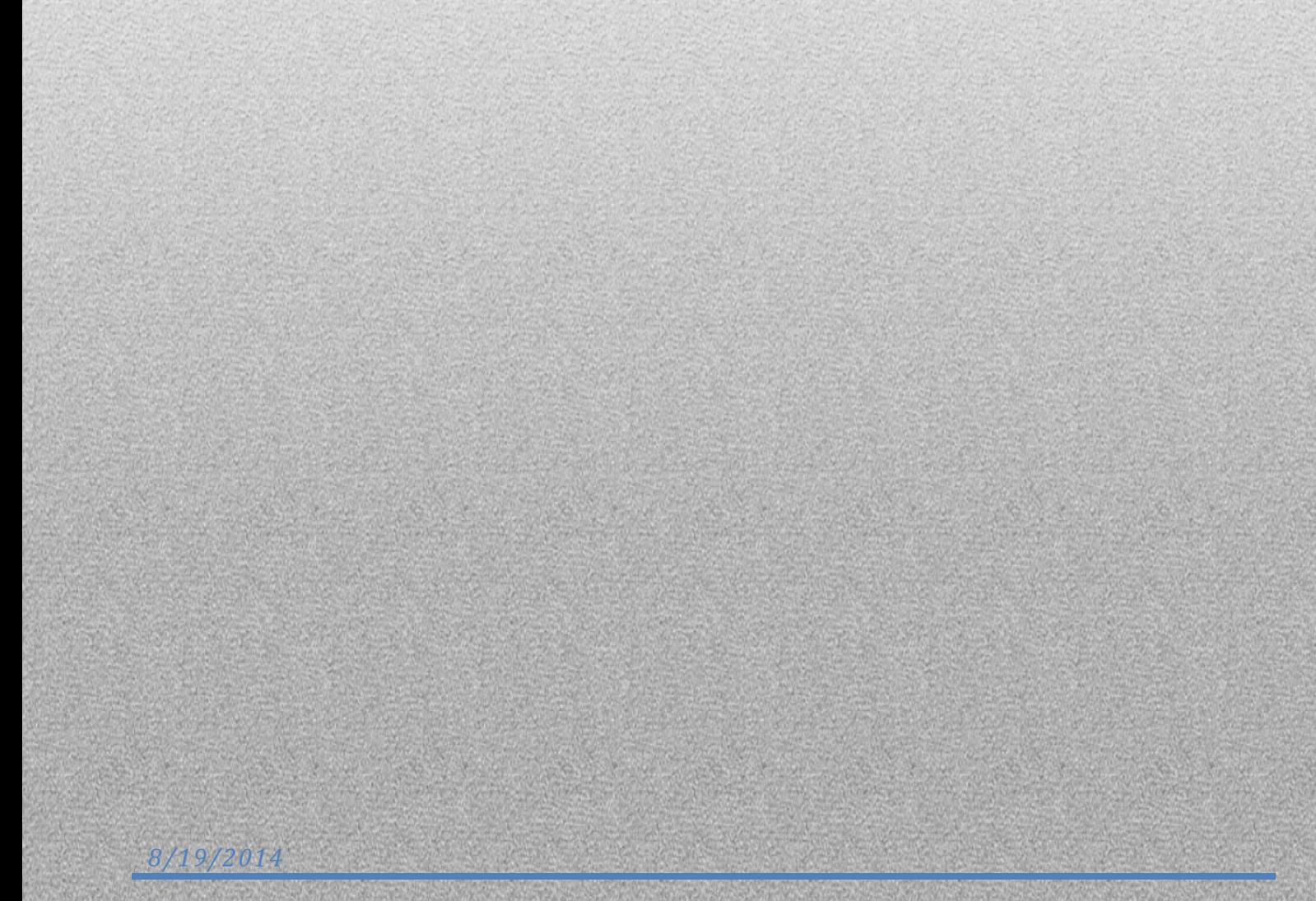

#### **Table of Contents**

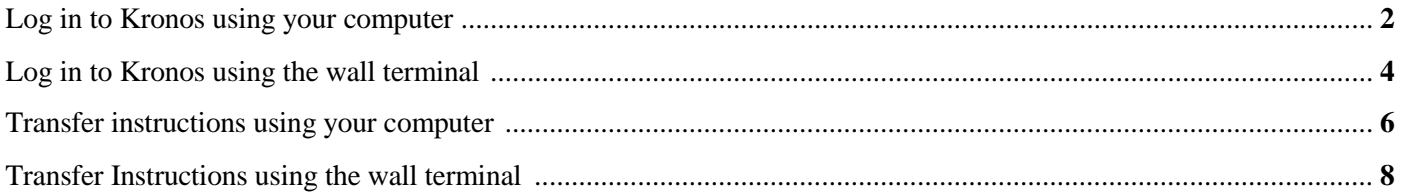

## <span id="page-2-0"></span>**LOG IN TO KRONOS USING YOUR COMPUTER**

#### Visit the district's website<br>Warren Consolidated Schools<br>31300 Anita | Warren, MI 48093 | 1-888-4WCS-KIDS (1-888-492-7543) Search District Information Employment Encontact us **Creating Dynamic Futures** District Board of Ed. Community Parents/Students Financial Info. **Quick Links:** Employees Click on Employees **OUR MISSION:** Aesop **Business Services** The mission of the Warren Consolidated Schools, in partnership Calendar<br>with families and community, is to achieve a level of excellence<br>contact Information teaching and learning which enables all students to become<br>knowledgeable, productive, ethical, and successful citizens. Curriculum & Instruction Data Director Document Depot **OUR VISION:** Employee Email Employee News and Information We're creating a collaborative culture of stakeholders committe scholarship and creating success for our staff and students. Human Resources Click on KronosKalpa **Kronos** Payroll

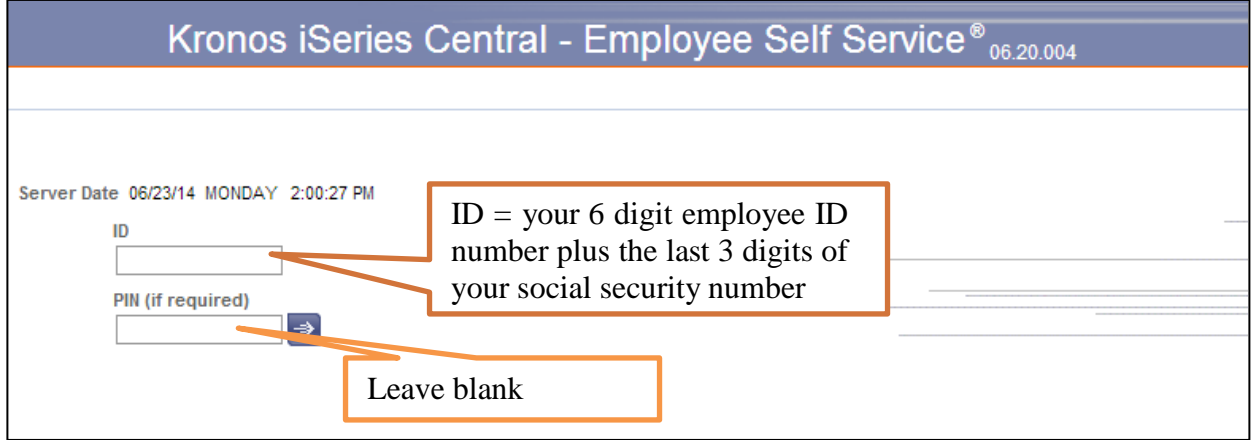

## **LOG IN TO KRONOS USING YOUR COMPUTER**

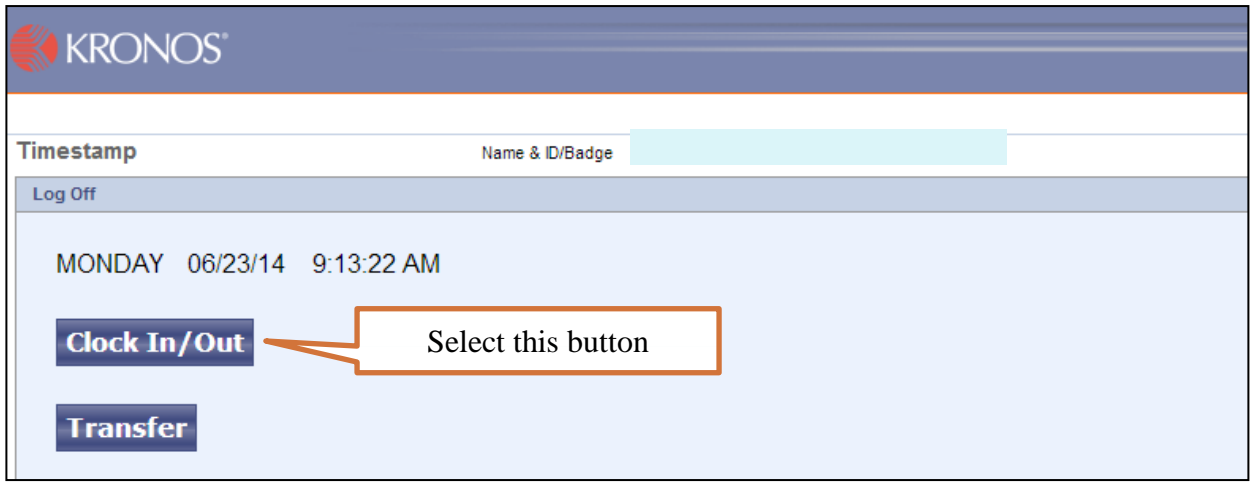

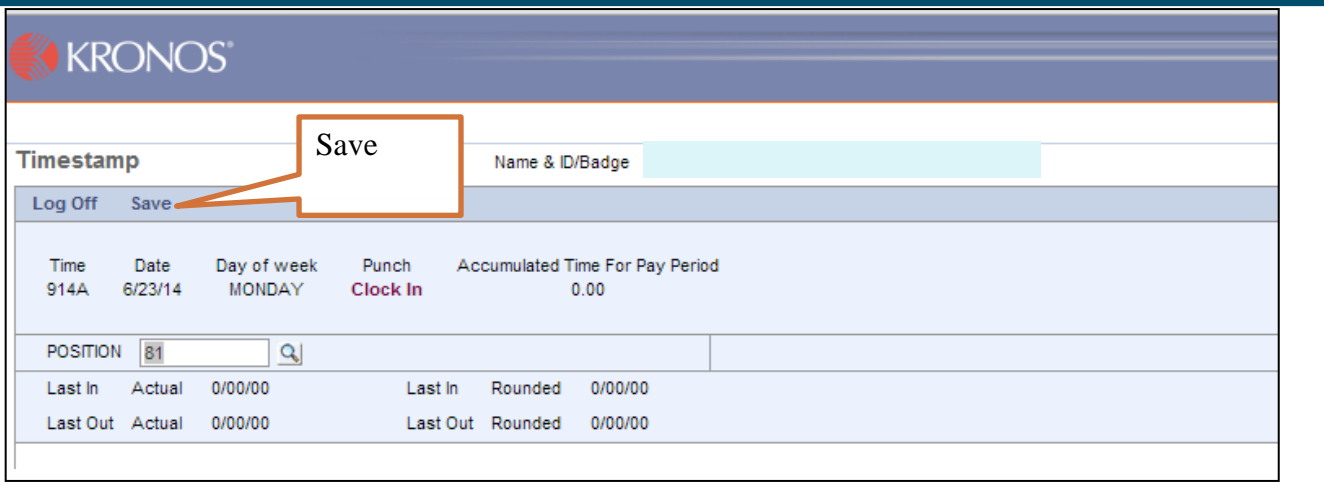

**Repeat these steps to log out at the end of your shift**.

## <span id="page-4-0"></span>**LOG IN TO KRONOS USING WALL TERMINAL**

#### **\*IMPORTANT\***

**You cannot login to Kronos more than 5 minutes before your scheduled start time.**

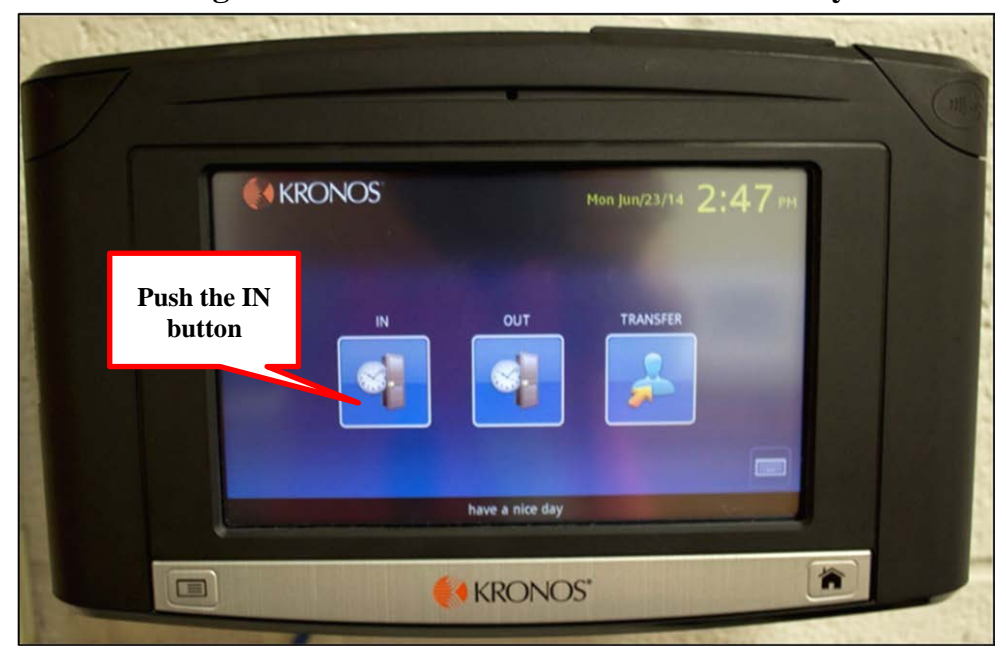

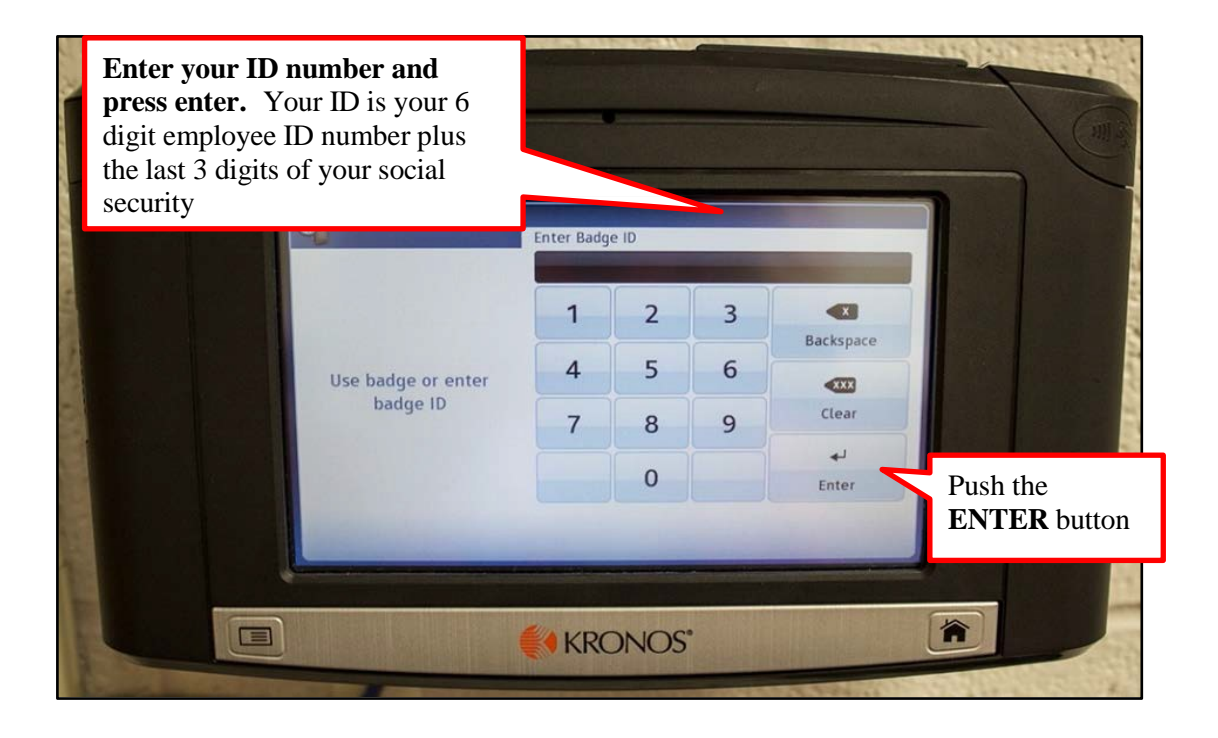

## **LOG IN TO KRONOS USING WALL TERMINAL**

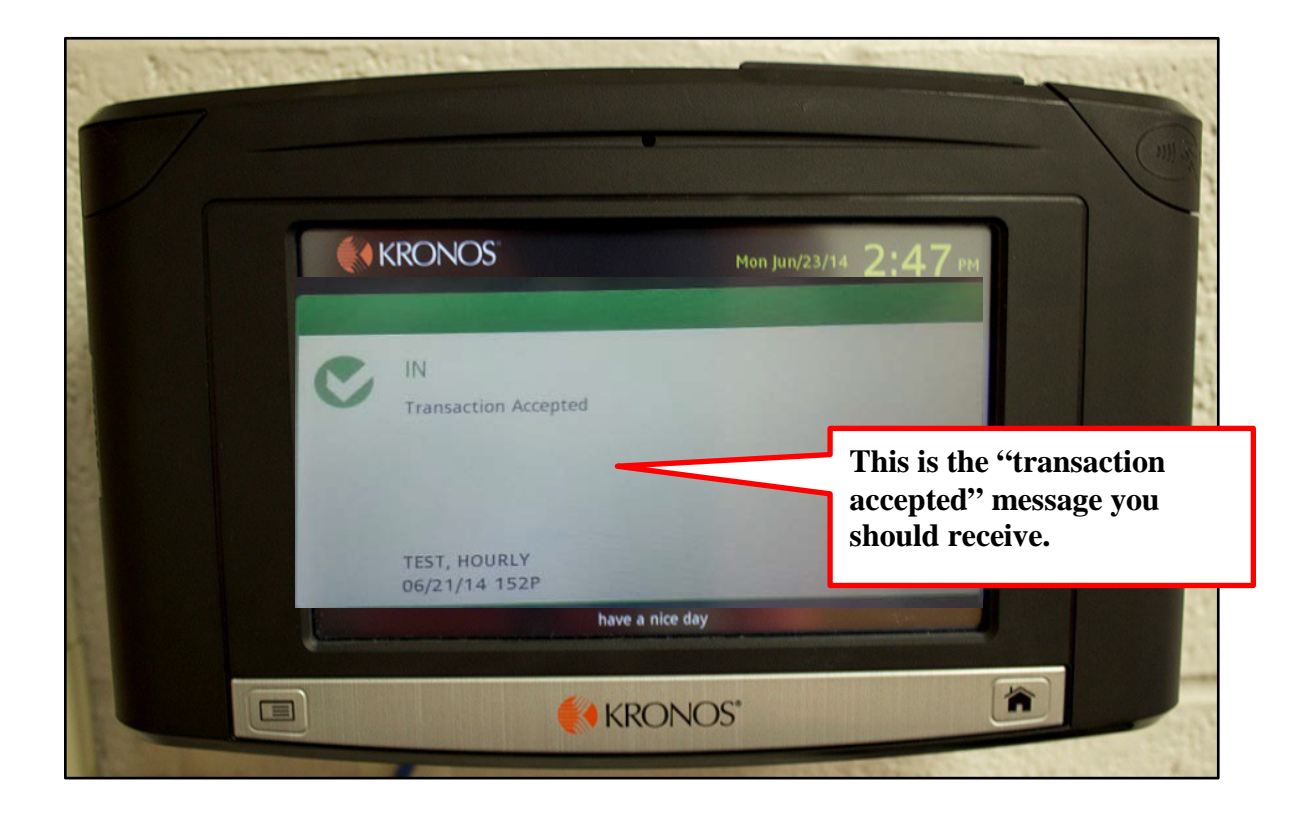

**Repeat these steps to log out at the end of your shift.**

#### **HELPFUL HINTS**

- **You can use either the terminal or the computer to login and out.**
- **Use the "Transfer" button when moving to a different position during the day or starting at a location other than your normal schedule.**
- **If you cannot login using the terminal or computer, contact your supervisor and notify HR at ext. 60132.**
- **Contact your supervisor of any upcoming schedule changes (Sub driver rotations).**

#### <span id="page-6-0"></span>**TRANSFER INSTRUCTIONS USING YOUR COMPUTER**

The transfer feature allows you to work in other positions, locations and schedules outside of your primary job. Any manager you work for will be able to approve your timecard.

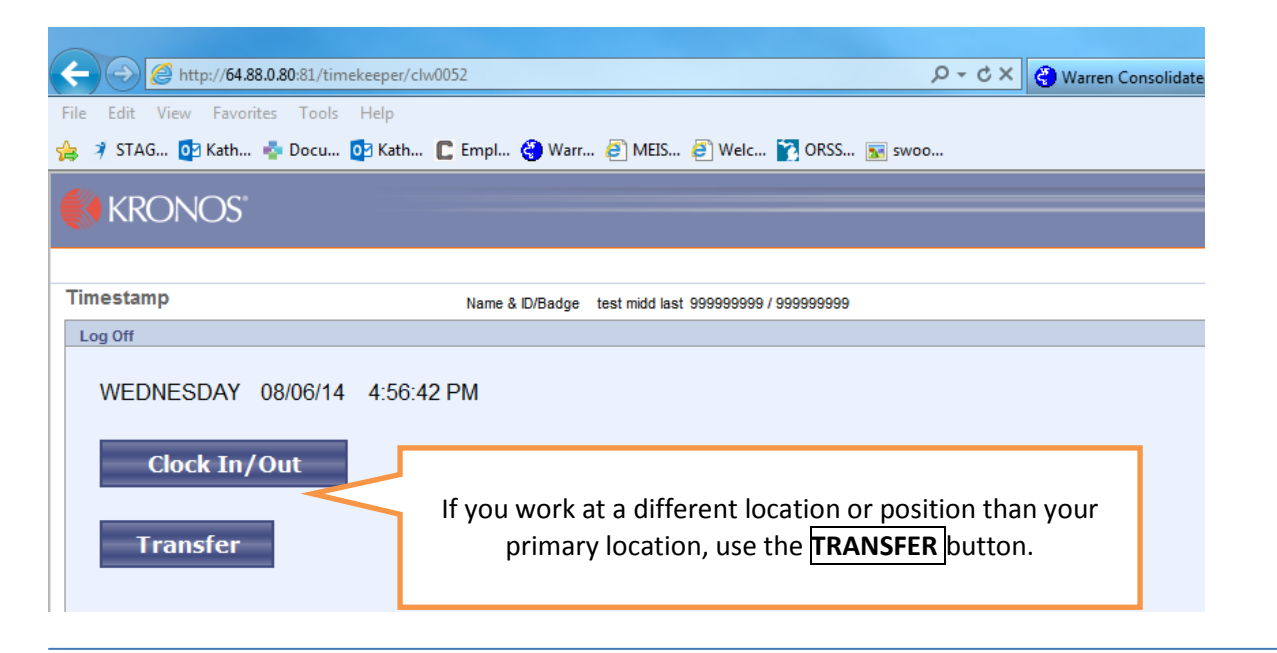

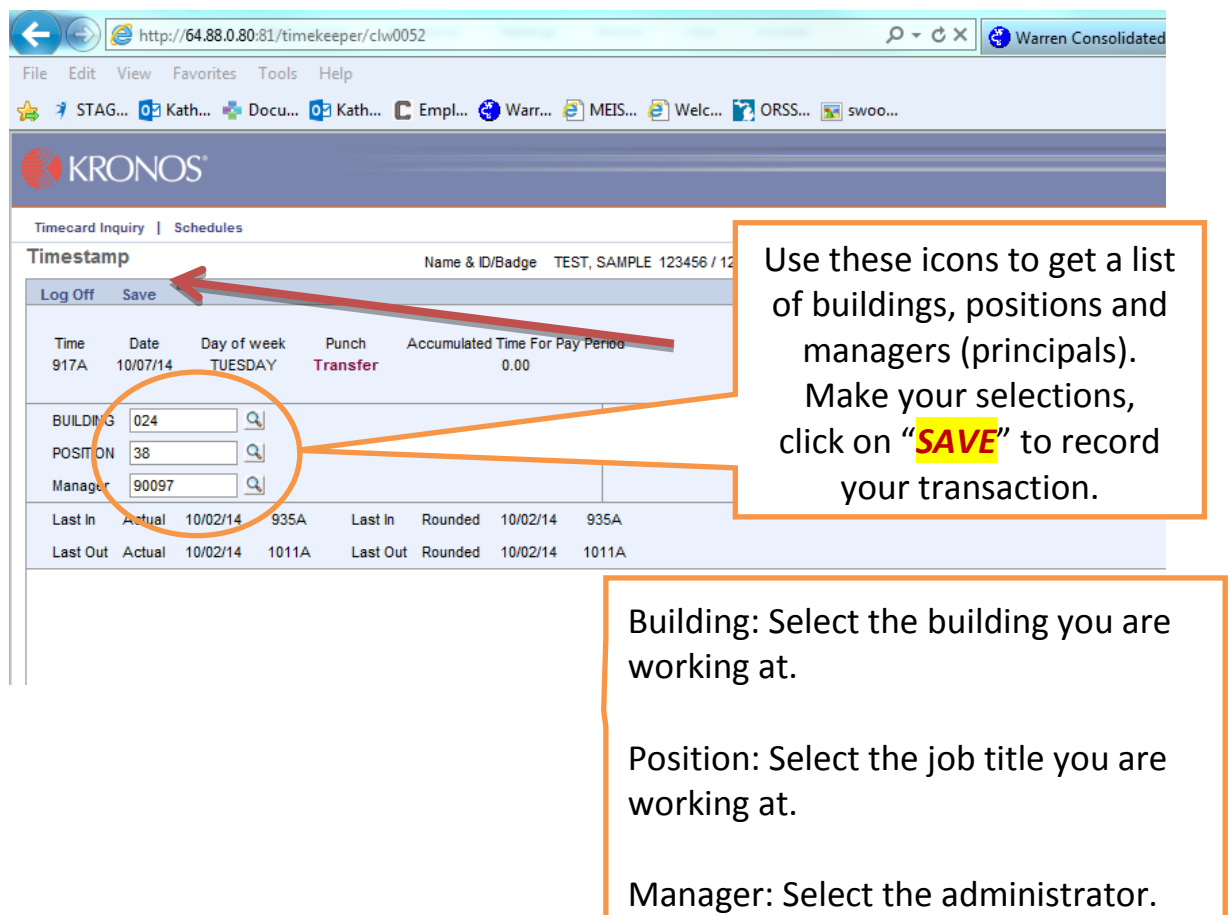

### **TRANSFER INSTRUCTIONS USING YOUR COMPUTER**

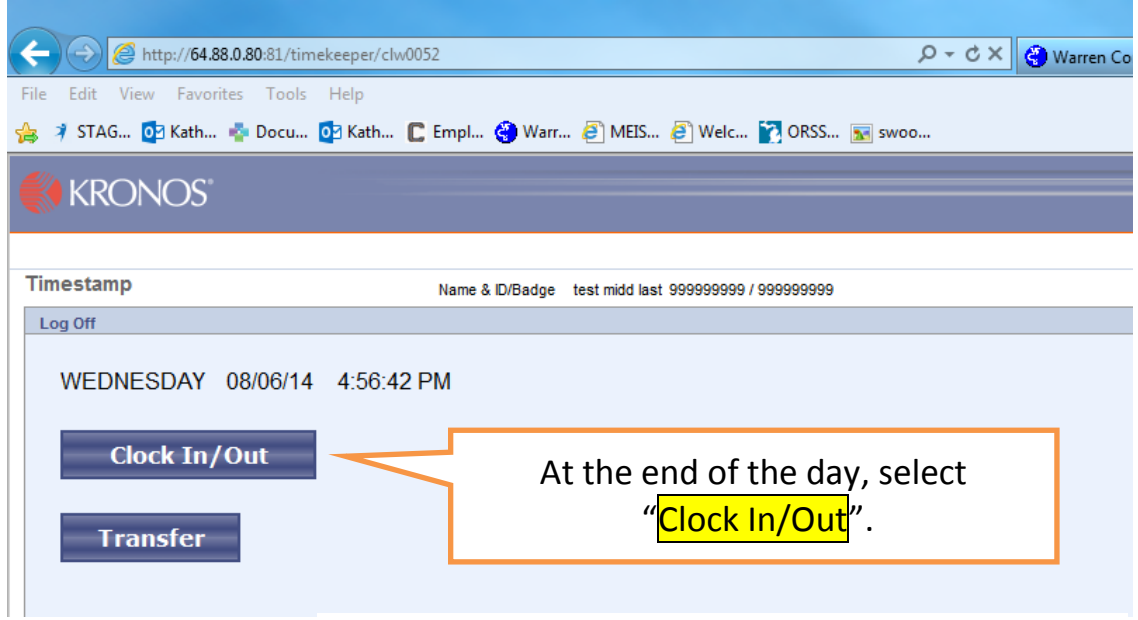

You can transfer multiple times a day by following these steps. Always use Clock In/Out at the end of the day.

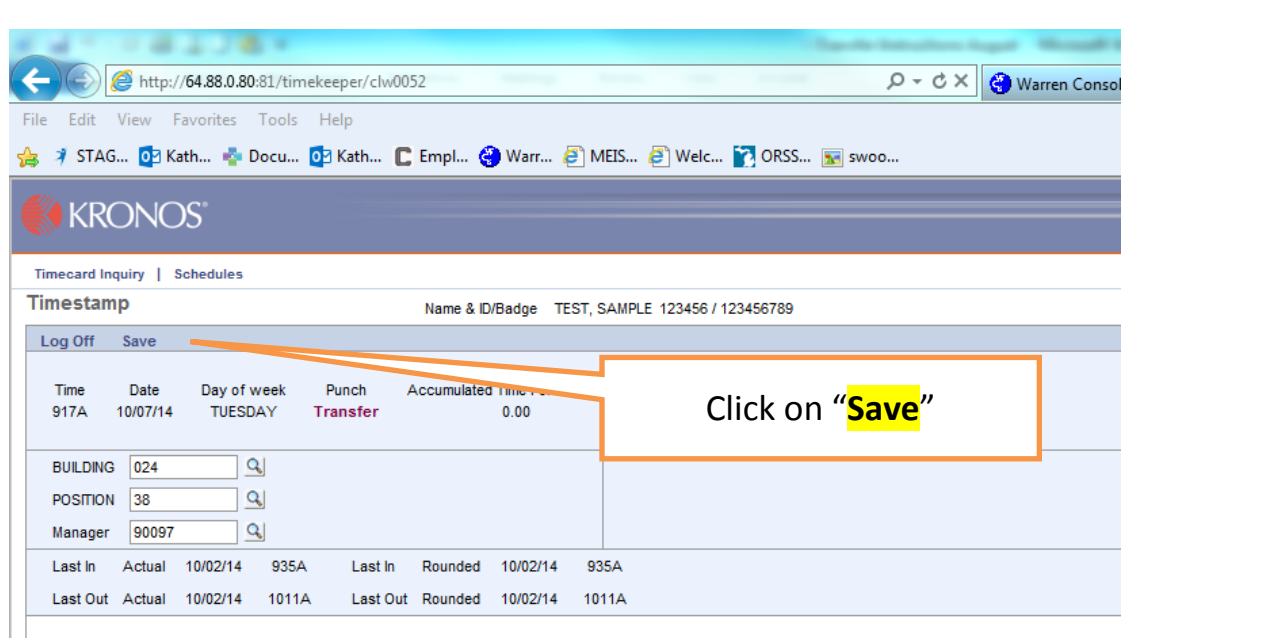

### <span id="page-8-0"></span>**TRANSFER INSTRUCTIONS FOR WALL TERMINAL**

*The "transfer" feature allows you to work in other positions, locations and schedules outside of your primary job. Any manager you work for will be able to approve your timecard.*

#### *Procedure:*

Select the **"TRANSFER**" button at the terminal. Then enter your Badge ID and click on enter.

You will have 3 options to select from. You can use any option that applies to the position.

**Building**: select the location (building) you will be working in with this transfer.

**Position:** select the job you are transferring to from the list.

**Manager**: select the name of the administrator who will approve the time for this transfer.

Hit **SUBMIT**.

**End of Shift**: Select "**OUT**" if you are done for the day.

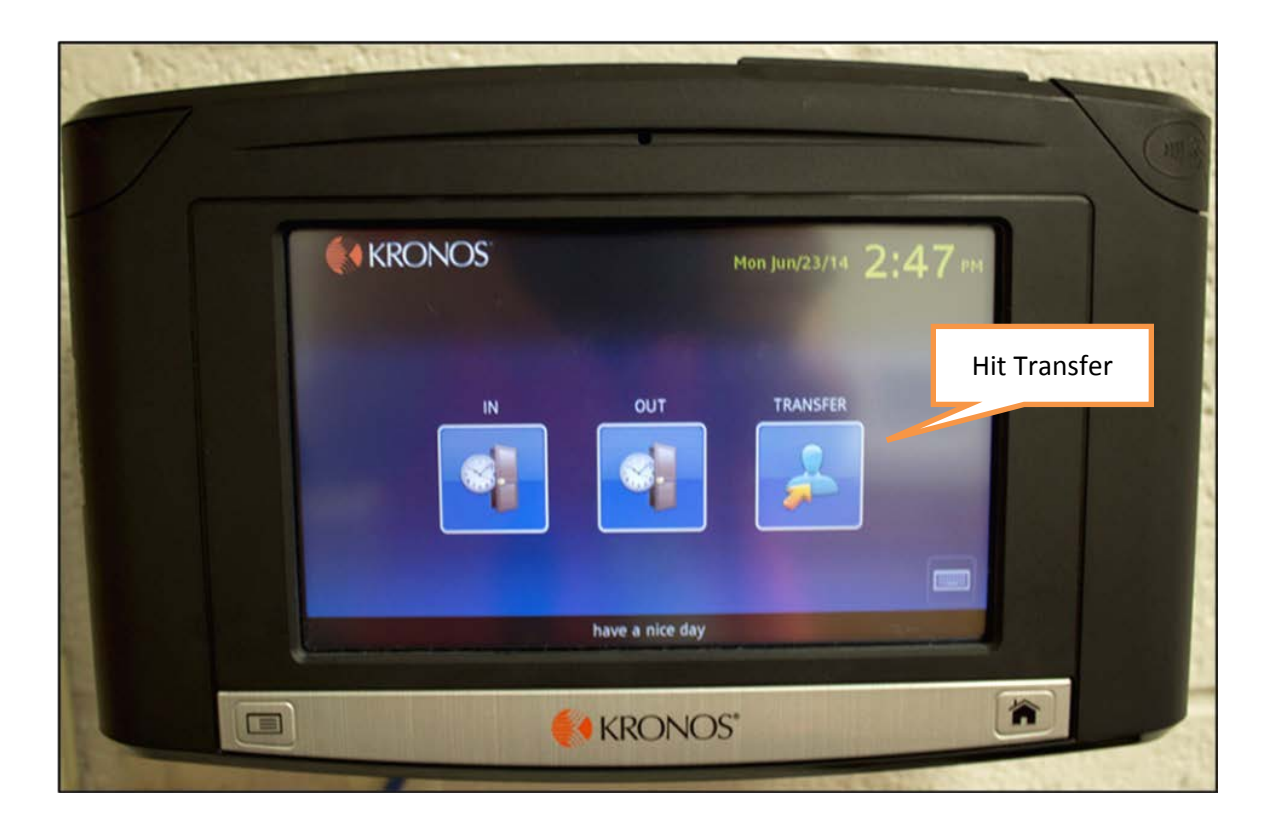